Sterling B2B Integrator

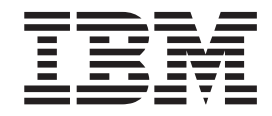

# Shared and Linked Mailboxes

*Version 5.2.2*

Sterling B2B Integrator

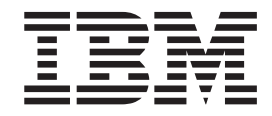

# Shared and Linked Mailboxes

*Version 5.2.2*

**Note**

Before using this information and the product it supports, read the information in ["Notices" on page 9.](#page-14-0)

#### **Copyright**

This edition applies to Version 5 Release 2 Modification 2 of Sterling B2B Integrator and to all subsequent releases and modifications until otherwise indicated in new editions.

#### **© Copyright IBM Corporation 2000, 2012.**

US Government Users Restricted Rights – Use, duplication or disclosure restricted by GSA ADP Schedule Contract with IBM Corp.

## **Contents**

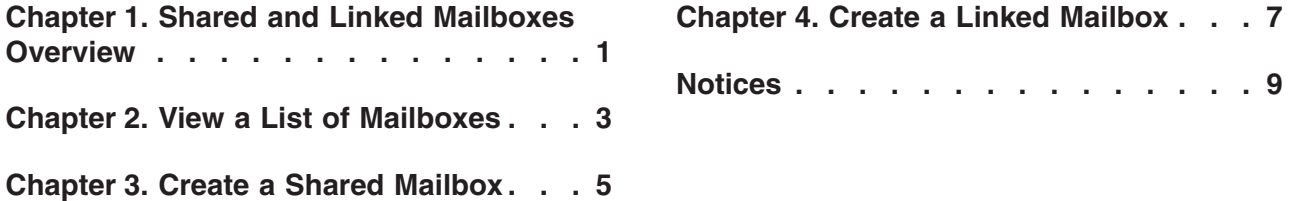

## <span id="page-6-0"></span>**Chapter 1. Shared and Linked Mailboxes Overview**

The Shared mailbox functionality allows you to instantly share real-time data with the trading partners. You can use the Linked mailbox functionality to link individual trading partner's mailboxes with one or more shared mailboxes. Linking trading partner mailboxes to shared mailboxes allows the trading partners to view the real-time data stored in the shared mailboxes. In other words, a linked mailbox provides a link to view the data in a shared mailbox. The linked mailbox is a read-only copy of the shared mailbox and the data in the mailbox cannot be modified or deleted.

To enable the shared and linked mailbox functionality, set the mailbox.enableSharedLinkedMailboxes property to true in the customer\_overrides.properties file. By default, this property is set to false.

A linked mailbox can be related to only one shared mailbox. Multiple linked mailboxes can point to the same shared mailbox. Adding data to a shared mailbox immediately makes that data available to all links.

A Regular or a Shared mailbox can be the parent of a Shared mailbox. A Regular or a Linked mailbox can be the parent of a Linked mailbox. A sub-mailbox under a Shared or Linked mailbox must be the same mailbox type as its parent.

A user's regular mailbox can contain a combination of regular, linked, and shared mailboxes. Shared mailboxes and linked mailboxes need not be in the same directory. User permissions can be explicitly applied to linked mailboxes. Routing rules cannot be applied to linked mailboxes. However, virtual roots can be applied directly to linked mailboxes.

The following are some of the limitations when converting a regular mailbox to a shared or linked mailbox and converting a shared or linked mailbox to a regular mailbox:

- v A regular mailbox can be converted to a shared or linked mailbox type.
- v A shared mailbox can be converted to a regular mailbox type only if the parent of the shared mailbox is a regular mailbox type. The links to the shared mailbox should be removed before converting the shared mailbox to a regular mailbox.
- A linked mailbox can be converted to a regular mailbox type only if the parent of the linked mailbox is a regular mailbox type.
- v A shared mailbox cannot be converted to a linked mailbox.
- v A linked mailbox cannot be converted to a shared mailbox.
- v A regular mailbox with sub-mailboxes can be converted to a linked mailbox type when all the sub-mailboxes are of the linked mailbox type.
- v A regular mailbox with sub-mailboxes can be converted to a shared mailbox type when all the sub-mailboxes are of the shared mailbox type.

## <span id="page-8-0"></span>**Chapter 2. View a List of Mailboxes**

## **About this task**

To view a list of mailboxes:

## **Procedure**

- 1. From the Deployment menu, select Mailboxes > Configuration.
- 2. Open the configuration data of the mailbox you want to view using one of the following methods:
	- v In the **By Mailbox Name** field of the **Search** section, type the name or partial name of the mailbox you want to view and click **Go!**
	- v In the **Alphabetical** section, select the letter the mailbox starts with or select all to pull a list of all mailboxes and click **Go!**
- 3. A list of available mailboxes opens. The following table describes the content of each column:

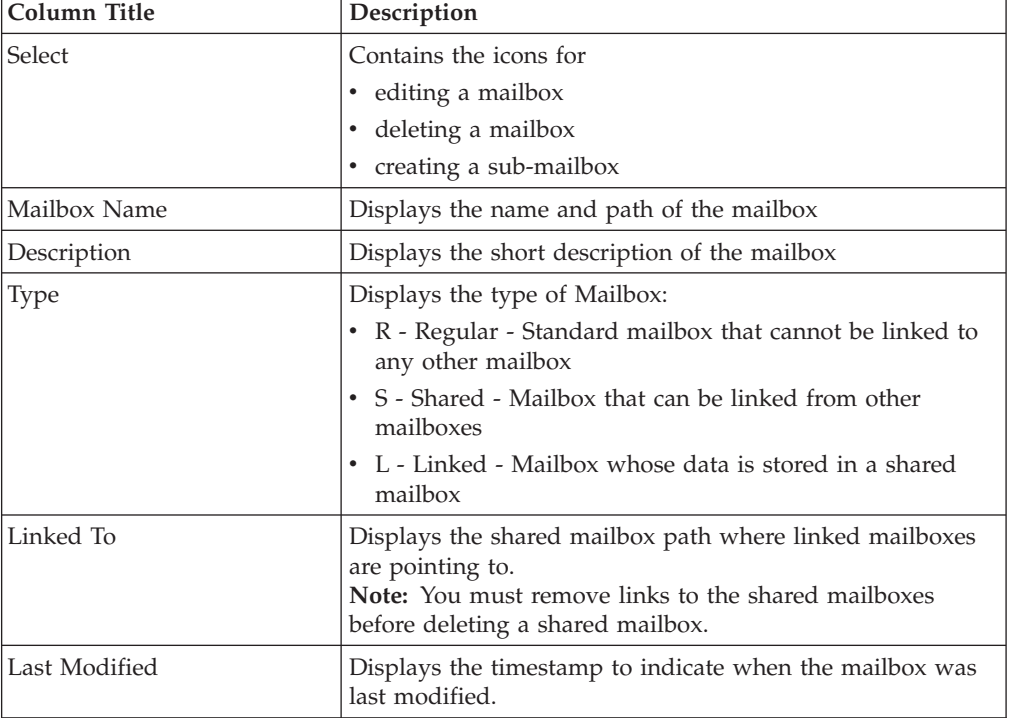

## <span id="page-10-0"></span>**Chapter 3. Create a Shared Mailbox**

## **About this task**

To create a shared mailbox:

#### **Procedure**

- 1. From the Deployment menu, select Mailboxes > Configuration.
- 2. In the **Create** section, click **Go!**
- 3. On the **Mailbox: Name** page, select the parent mailbox in which the mailbox you are creating will be embedded. You can type a partial name in the **Filter by Name** field and click the **filter** button for a filtered list. The root mailbox is denoted by a slash (/).
- 4. In the **Name** field, type a name for the mailbox you want to create. This name is used to identify the mailbox in the application.
- 5. In the **Description** field, type a short description for the mailbox. Use this field to describe the mailbox. This is a required field. This field is not used by any other resource in the system.
- 6. In the **Mailbox Type** field, select Shared as the type of the mailbox you want to create from the following options:
	- Regular (Default)
	- Shared
	- Linked

When creating linked sub-mailboxes, the available shared sub-mailboxes will be restricted to those belonging to its parent's shared mailbox.

- 7. Click **Next**.
- 8. OIn the **Assign Groups** page, use the arrows to add the groups to the **Selected Groups** list and click **Next**. All groups in the **Selected Groups** list will have permissions on this mailbox. Click the first double arrow to add all available groups to the **Selected Groups** list. You can type a partial group name in the **Filter by Name** field and click the **filter** button for a filtered list. No groups are required. Groups can be added from the **Accounts** menu.
- 9. Use the arrows to add users to the **Selected Users** list and click **Next**. All users in the **Selected Users** list will have permissions on this mailbox. Click the double arrow to add all available users to the **Selected Users** list. You can type a partial user name in the **Filter by ID** field and click the **filter** button for a filtered list. No users are required. Users can be added from the **Accounts** menu.
- 10. On the **Confirm** page, verify your mailbox configuration and click **Finish**.

## <span id="page-12-0"></span>**Chapter 4. Create a Linked Mailbox**

## **About this task**

To create a linked mailbox:

### **Procedure**

- 1. From the Deployment menu, select Mailboxes > Configuration.
- 2. In the **Create** section, click **Go!**
- 3. On the **Mailbox: Name** page, select the parent mailbox in which the mailbox you are creating will be embedded. You can type a partial name in the **Filter by Name** field and click the **filter** button for a filtered list. The root mailbox is denoted by a slash (/).
- 4. In the **Name** field, type a name for the mailbox you want to create. This name is used to identify the mailbox in the application.
- 5. In the **Description** field, type a short description for the mailbox. Use this field to describe the mailbox. This is a required field. This field is not used by any other resource in the system.
- 6. In the **Mailbox Type** field, select Linked as the type of the mailbox you want to create from the following options:
	- Regular (Default)
	- Shared
	- Linked

When creating linked sub-mailboxes, the available shared sub-mailboxes will be restricted to those belonging to its parent's shared mailbox.

- 7. Click **Next**.
- 8. OIn the **Assign Groups** page, use the arrows to add the groups to the **Selected Groups** list and click **Next**. All groups in the **Selected Groups** list will have permissions on this mailbox. Click the first double arrow to add all available groups to the **Selected Groups** list. You can type a partial group name in the **Filter by Name** field and click the **filter** button for a filtered list. No groups are required. Groups can be added from the **Accounts** menu.
- 9. Use the arrows to add users to the **Selected Users** list and click **Next**. All users in the **Selected Users** list will have permissions on this mailbox. Click the double arrow to add all available users to the **Selected Users** list. You can type a partial user name in the **Filter by ID** field and click the **filter** button for a filtered list. No users are required. Users can be added from the **Accounts** menu.
- 10. On the **Confirm** page, verify your mailbox configuration and click **Finish**.

## <span id="page-14-0"></span>**Notices**

This information was developed for products and services offered in the U.S.A.

IBM® may not offer the products, services, or features discussed in this document in other countries. Consult your local IBM representative for information on the products and services currently available in your area. Any reference to an IBM product, program, or service is not intended to state or imply that only that IBM product, program, or service may be used. Any functionally equivalent product, program, or service that does not infringe any IBM intellectual property right may be used instead. However, it is the user's responsibility to evaluate and verify the operation of any non-IBM product, program, or service.

IBM may have patents or pending patent applications covering subject matter described in this document. The furnishing of this document does not grant you any license to these patents. You can send license inquiries, in writing, to:

*IBM Director of Licensing*

*IBM Corporation*

*North Castle Drive*

*Armonk, NY 10504-1785*

*U.S.A.*

For license inquiries regarding double-byte character set (DBCS) information, contact the IBM Intellectual Property Department in your country or send inquiries, in writing, to:

*Intellectual Property Licensing*

*Legal and Intellectual Property Law*

*IBM Japan Ltd.*

*19-21, Nihonbashi-Hakozakicho, Chuo-ku*

*Tokyo 103-8510, Japan*

**The following paragraph does not apply to the United Kingdom or any other country where such provisions are inconsistent with local law:** INTERNATIONAL BUSINESS MACHINES CORPORATION PROVIDES THIS PUBLICATION "AS IS" WITHOUT WARRANTY OF ANY KIND, EITHER EXPRESS OR IMPLIED, INCLUDING, BUT NOT LIMITED TO, THE IMPLIED WARRANTIES OF NON-INFRINGEMENT, MERCHANTABILITY OR FITNESS FOR A PARTICULAR PURPOSE. Some states do not allow disclaimer of express or implied warranties in certain transactions, therefore, this statement may not apply to you.

This information could include technical inaccuracies or typographical errors. Changes are periodically made to the information herein; these changes will be incorporated in new editions of the publication. IBM may make improvements and/or changes in the product(s) and/or the program(s) described in this publication at any time without notice.

Any references in this information to non-IBM Web sites are provided for convenience only and do not in any manner serve as an endorsement of those Web sites. The materials at those Web sites are not part of the materials for this IBM product and use of those Web sites is at your own risk.

IBM may use or distribute any of the information you supply in any way it believes appropriate without incurring any obligation to you.

Licensees of this program who wish to have information about it for the purpose of enabling: (i) the exchange of information between independently created programs and other programs (including this one) and (ii) the mutual use of the information which has been exchanged, should contact:

*IBM Corporation*

*J46A/G4*

*555 Bailey Avenue*

*San Jose, CA 95141-1003*

*U.S.A.*

Such information may be available, subject to appropriate terms and conditions, including in some cases, payment of a fee.

The licensed program described in this document and all licensed material available for it are provided by IBM under terms of the IBM Customer Agreement, IBM International Program License Agreement or any equivalent agreement between us.

Any performance data contained herein was determined in a controlled environment. Therefore, the results obtained in other operating environments may vary significantly. Some measurements may have been made on development-level systems and there is no guarantee that these measurements will be the same on generally available systems. Furthermore, some measurements may have been estimated through extrapolation. Actual results may vary. Users of this document should verify the applicable data for their specific environment.

Information concerning non-IBM products was obtained from the suppliers of those products, their published announcements or other publicly available sources. IBM has not tested those products and cannot confirm the accuracy of performance, compatibility or any other claims related to non-IBM products. Questions on the capabilities of non-IBM products should be addressed to the suppliers of those products.

All statements regarding IBM's future direction or intent are subject to change or withdrawal without notice, and represent goals and objectives only.

All IBM prices shown are IBM's suggested retail prices, are current and are subject to change without notice. Dealer prices may vary.

This information is for planning purposes only. The information herein is subject to change before the products described become available.

This information contains examples of data and reports used in daily business operations. To illustrate them as completely as possible, the examples include the names of individuals, companies, brands, and products. All of these names are fictitious and any similarity to the names and addresses used by an actual business enterprise is entirely coincidental.

#### COPYRIGHT LICENSE:

This information contains sample application programs in source language, which illustrate programming techniques on various operating platforms. You may copy, modify, and distribute these sample programs in any form without payment to IBM, for the purposes of developing, using, marketing or distributing application programs conforming to the application programming interface for the operating platform for which the sample programs are written. These examples have not been thoroughly tested under all conditions. IBM, therefore, cannot guarantee or imply reliability, serviceability, or function of these programs. The sample programs are provided "AS IS", without warranty of any kind. IBM shall not be liable for any damages arising out of your use of the sample programs.

Each copy or any portion of these sample programs or any derivative work, must include a copyright notice as follows:

© IBM 2013. Portions of this code are derived from IBM Corp. Sample Programs. © Copyright IBM Corp. 2013.

If you are viewing this information softcopy, the photographs and color illustrations may not appear.

#### **Trademarks**

IBM, the IBM logo, and ibm.com<sup>®</sup> are trademarks or registered trademarks of International Business Machines Corp., registered in many jurisdictions worldwide. Other product and service names might be trademarks of IBM or other companies. A current list of IBM trademarks is available on the Web at ["Copyright and](http://www.ibm.com/legal/copytrade.shtml) [trademark information"](http://www.ibm.com/legal/copytrade.shtml) at [http://www.ibm.com/legal/copytrade.shtml.](http://www.ibm.com/legal/copytrade.shtml)

Adobe, the Adobe logo, PostScript, and the PostScript logo are either registered trademarks or trademarks of Adobe Systems Incorporated in the United States, and/or other countries.

IT Infrastructure Library is a registered trademark of the Central Computer and Telecommunications Agency which is now part of the Office of Government Commerce.

Intel, Intel logo, Intel Inside, Intel Inside logo, Intel Centrino, Intel Centrino logo, Celeron, Intel Xeon, Intel SpeedStep, Itanium, and Pentium are trademarks or registered trademarks of Intel Corporation or its subsidiaries in the United States and other countries.

Linux is a registered trademark of Linus Torvalds in the United States, other countries, or both.

Microsoft, Windows, Windows NT, and the Windows logo are trademarks of Microsoft Corporation in the United States, other countries, or both.

ITIL is a registered trademark, and a registered community trademark of the Office of Government Commerce, and is registered in the U.S. Patent and Trademark Office.

UNIX is a registered trademark of The Open Group in the United States and other countries.

Java™ and all Java-based trademarks and logos are trademarks or registered trademarks of Oracle and/or its affiliates.

Cell Broadband Engine is a trademark of Sony Computer Entertainment, Inc. in the United States, other countries, or both and is used under license therefrom.

Linear Tape-Open, LTO, the LTO Logo, Ultrium and the Ultrium Logo are trademarks of HP, IBM Corp. and Quantum in the U.S. and other countries.

Connect Control Center®, Connect:Direct®, Connect:Enterprise®, Gentran®, Gentran®:Basic®, Gentran:Control®, Gentran:Director®, Gentran:Plus®, Gentran:Realtime®, Gentran:Server®, Gentran:Viewpoint®, Sterling Commerce™, Sterling Information Broker®, and Sterling Integrator® are trademarks or registered trademarks of Sterling Commerce®, Inc., an IBM Company.

Other company, product, and service names may be trademarks or service marks of others.

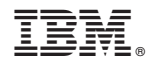

Product Number:

Printed in USA